# Activité : *Statistiques au tableur*

## **Exercice 1 : Taille d'un sapin**

On a écrit, dans une feuille de calcul de tableur, la taille d'un sapin en fonction de son âge.

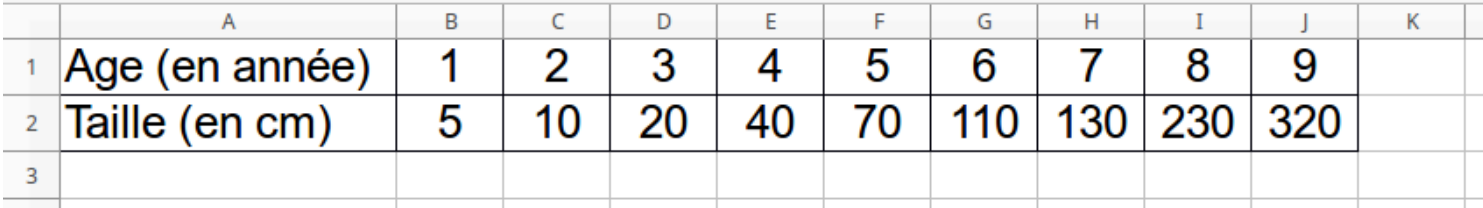

1) Ouvrez le tableur "Libreoffice" puis "Calc"

2) Recopiez ces données dans la feuille de calcul.

3) Sélectionnez toutes les cases du tableau.

4) Allez dans "Insertion" puis "Diagramme", sélectionnez le type de diagramme "Colonne" puis "Suivant".

5) Cochez la case "Séries de données en lignes".

6) Cochez en plus la case "Première ligne comme étiquette".

7) Cliquez sur "Terminer".

### *Cela doit vous insérer un diagramme en bâtons.*

7 bis) Pour avoir un vrai diagramme en bâtons, on va changer la couleur des colonnes. Pour cela double-cliquez sur le diagramme, puis cliquez une fois sur la colonne souhaitée. Ensuite, cliquez une deuxième fois sur la 2<sup>ème</sup> barre (celle du 2) pour qu'elle soit la seule sélectionnée, puis double-cliquez sur cette colonne et changez sa couleur.

8) Sélectionnez de nouveau toutes les cases du tableau.

9) Allez dans "Insertion" puis "Diagramme", sélectionnez le type de diagramme "Secteur" puis "Suivant".

10) Cochez la case "Séries de données en lignes", cochez en plus la case "Première ligne comme étiquette", puis "Terminer".

#### *Cela doit vous insérer un diagramme circulaire.*

11) Sélectionnez de nouveau toutes les cases du tableau.

12) Allez dans "Insertion" puis "Diagramme", sélectionnez le type de diagramme "Ligne", sélectionnez la 2ème case "Points et lignes", dans "Type de ligne" choisissez "Lissée", puis cliquez sur "Suivant".

13) Cochez la case "Séries de données en lignes", cochez en plus la case "Première ligne comme étiquette", puis "Terminer".

#### *Cela doit vous insérer une courbe.*

14) Enregistrez votre travail dans votre espace personnel avec un nom "intelligent".

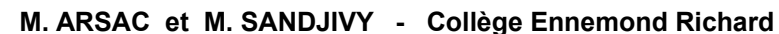

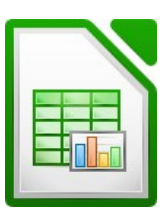

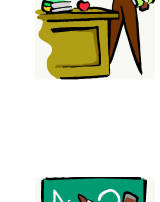

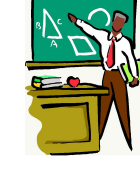

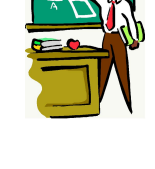

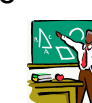

# **Exercice 2 : Nombre d'élèves d'un collège**

1) Dans le même tableur, tout en bas, cliquez sur le petit **+** afin d'ajouter une feuille vierge.

2) Recopiez les données du nouveau tableau ci-dessous dans la nouvelle feuille de calcul.

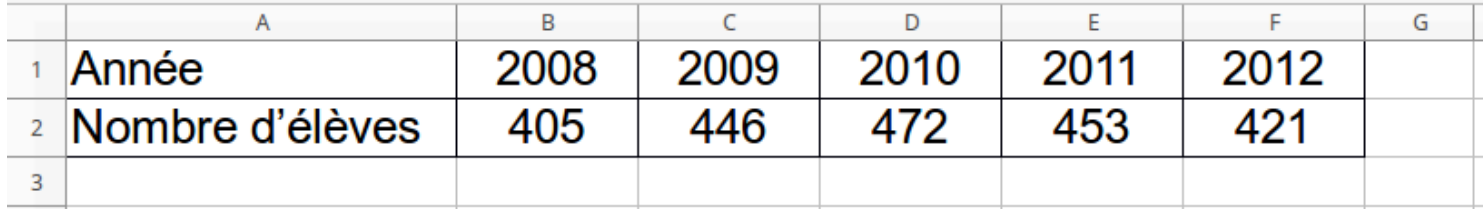

3) Faites les mêmes manipulations que pour l'exercice 1 afin d'obtenir pour ces informations :

- un diagramme en bâtons
- un diagramme circulaire
- une courbe

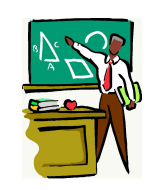

# **Exercice 3 : Animal préféré des élèves d'une classe de 6ème**

1) Dans le même tableur, tout en bas, cliquez sur le petit **+** afin d'ajouter une 3ème feuille vierge.

2) Recopiez les données du nouveau tableau ci-dessous dans la nouvelle feuille de calcul.

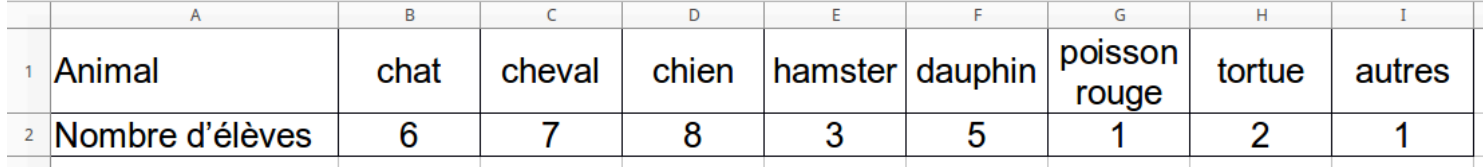

 $\mathcal{L}_\mathcal{L} = \mathcal{L}_\mathcal{L} = \mathcal{L}_\mathcal{L}$ 

 $\_$ 

3) Faites les mêmes manipulations que pour l'exercice 1 afin d'obtenir pour ces informations :

- un diagramme en bâtons
- un diagramme circulaire
- une courbe

# **Exercice 4 : Choix du meilleur graphique**

- 1) Connectez-vous à cybercollege
- 2) Cliquez sur "Mon établissement" → "Disciplines" → Mathématiques" → "AP 6ème"
- 3) Répondez au questionnaire "Statistiques au tableur".

## **Exercice 5 : Pour les plus rapides !**

1) Dans le même tableur, tout en bas, cliquez sur le petit **+** afin d'ajouter une 4ème feuille vierge.

2) Recopiez les données du nouveau tableau ci-dessous dans la nouvelle feuille de calcul.

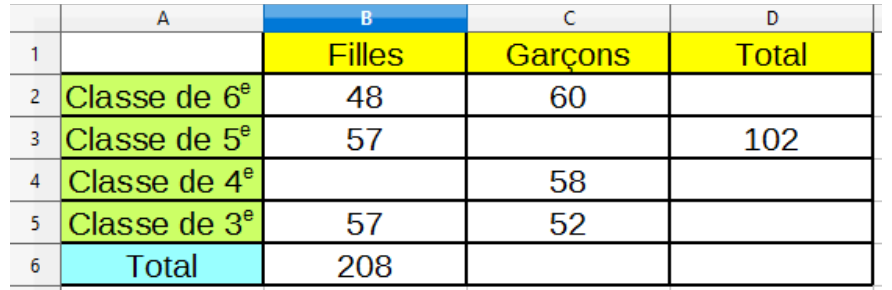

3) Dans la case **D2**, ne pas écrire de nombre, mais écrire la formule : =**B2**+**C2**

*Cette formule calcule automatiquement le total de filles et de garçons des classes de 6è en tenant compte des nombres écris en B2 et C2.*

4) Changer les nombres écris en **B2** et **C2** et observer ce qui se passe dans la case **D2**.

5) Remettre les bons nombres dans les cases **B2** et **C2**.

6) Dans la case **C3**, écrire la formule : =**D3**−**B3**

*Cette formule calcule automatiquement le nombre de garçons des classes de 5è en tenant compte des nombres écris en D3 et B3 (différence entre le total des élèves de 5è et le nombre de filles de 5è).*

7) Dans la case **B4**, écrire la formule : =**B6**−**B2**−**B3**−**B5**

*Cette formule calcule automatiquement le nombre de filles des classes de 4è (différence entre le total des filles et le nombre de filles en 6è, 5è et 3è).*

8) Dans la case **C6**, écrire la formule : =**C2**+**C3**+**C4**+**C5**

*Cette formule calcule automatiquement le nombre total de garçons.*

9) Trouvez de la même manière des formules pour remplir automatiquement les cases **D4**, **D5** et **D6**.

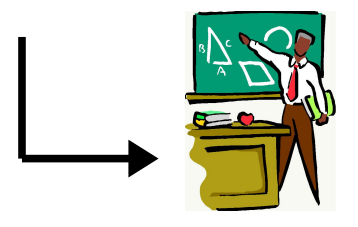